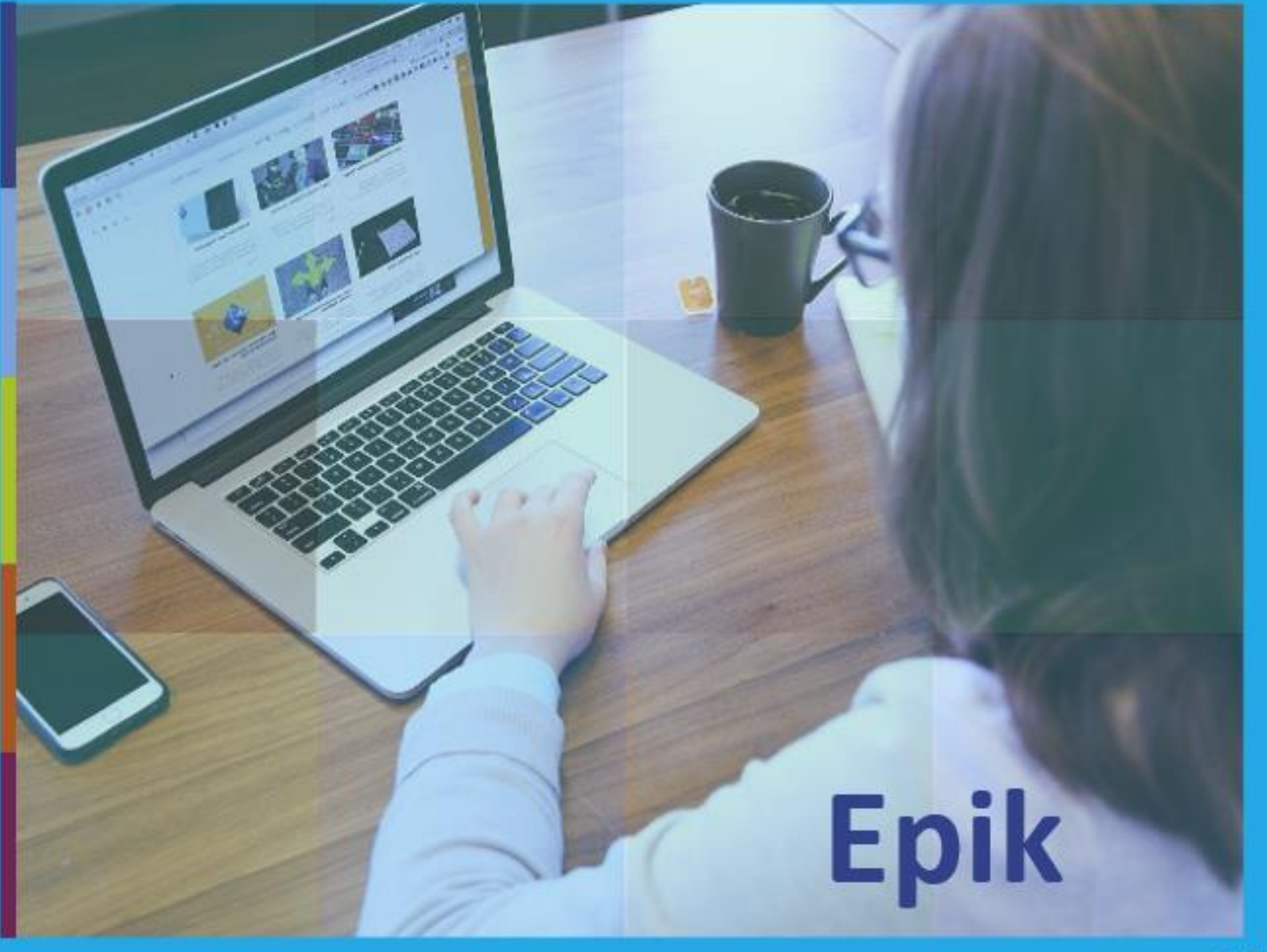

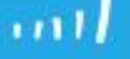

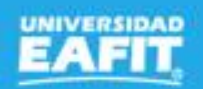

# **Epik Matrícula Estudiantes** Nuevos Posgrado  $\begin{array}{|c|c|c|c|c|c|}\n\hline \therefore & \therefore & \text{10 de agosto.} \end{array}$

www..eafit.edu.co/epik

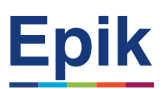

### **Acuerdos**

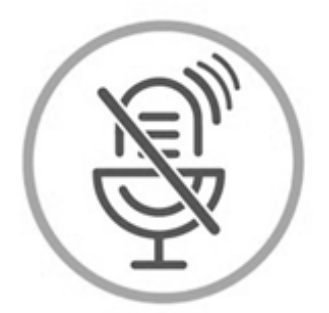

# Silencia el micrófono y desactiva la cámara

Para tener una mejor comunicación es necesario que silencies el micrófono y apagues tu cámara como se muestra a continuación:

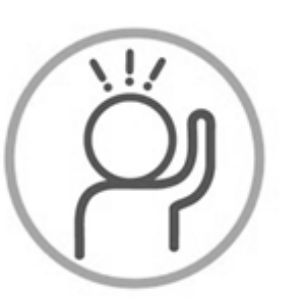

Levanta la mano para participar

Haz uso del siguiente ícono en caso de querer participar. Luego de hacerlo, recuerda bajar la mano.

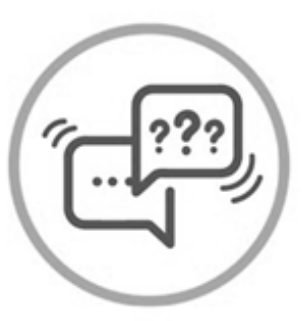

# Usa el chat

Si tienes alguna duda o quieres hacer un comentario adicional también puedes usar el chat que a continuación se muestra:

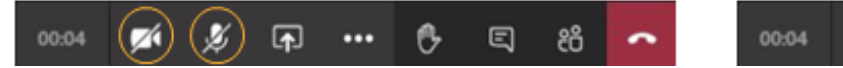

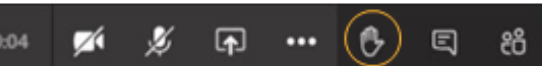

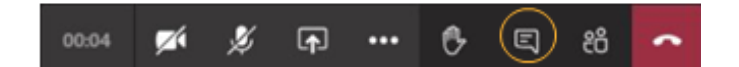

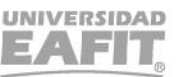

www..eafit.edu.co/epik

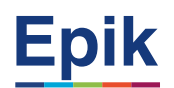

# **Agenda de la capacitación**

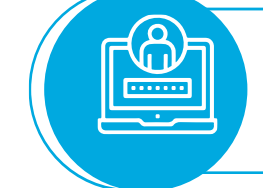

# **Objetivo y alcance de la sesión**

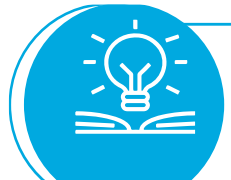

### **Desarrollo de la sesión**

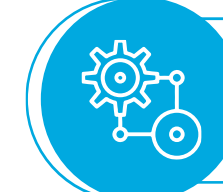

**Ejercicio práctico**

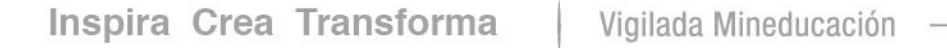

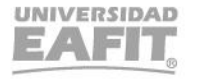

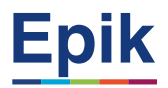

## **Objetivos de la sesión**

**Conocer las etapas del proceso de matrícula de posgrado (nuevos) y cómo llevar a cabo cada una de estas en el sistema Epik para concluir la matrícula de los estudiantes nuevos de posgrado**

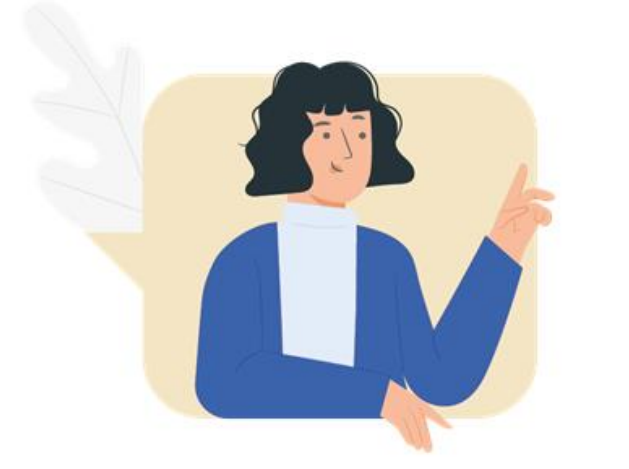

{@}

- **Identificar y generar reportes que se requieren al inicio, durante y al finalizar el proceso**
- **Programar y asignar citas de inscripción**
- **Realizar la matrícula de estudiantes nuevos de posgrado a través del autoservicio**
- **Reconocer y ejecutar en el sistema los procesos requeridos durante la matrícula**
- **Realizar la matrícula de adicionales de forma administrativa**

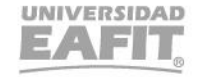

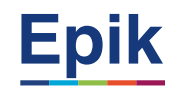

# **Objetivo**

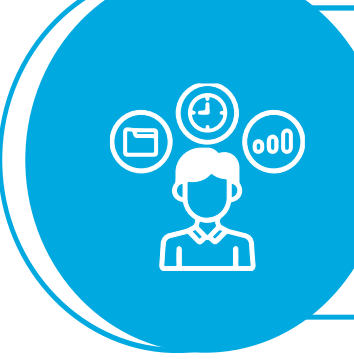

Realizar la inscripción de asignaturas de estudiantes nuevos con tipo de admisión de **Estudios por Primera Vez**, bien sea por el autoservicio, con el fin de que estos queden activos en el programa durante el periodo académico vigente e iniciar el desarrollo de su plan de estudios en la universidad.

### **Alcance**

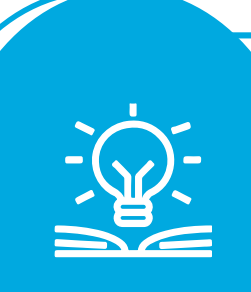

Este proceso inicia con la identificación de estudiantes para matrícula y la asignación de citas, pasando por la gestión de becas y descuentos y la gestión de homologaciones; continúa con la generación y pago de documentos de pago, la asignación de asesores, ajustes de horario y matrícula adicional, hasta, finalmente, generar las listas de calificaciones y entregar al estudiante activo en el periodo académico.

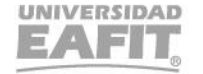

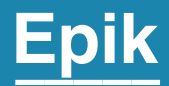

# **Gestión administrativa**

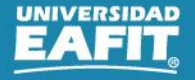

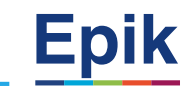

## **Rutas parametrizaciones de matrícula nuevos de pregrado**

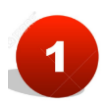

### **Definir Créditos por Programa Plan:**

Menú Principal > Definición de SACR > Tablas Básicas > Estructura Académica > Ubicación Semestral > Créditos Por Programa/Plan

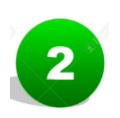

### **Ciclo Lectivo Sesión Ciclo:**

Menú Principal > Definición de SACR > Tablas Básicas > Definición de Ciclos Lectivos > Tabla de Ciclo Lectivo/Sesión

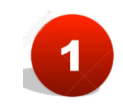

### **Definir los Parámetros Facturación de Matrícula Adicionales:**

Definición de SACR > Datos de Productos > Finanzas del Alumnado > Matrículas y Tasas > Localización > Parámetros Facturación de Matrícula Adicionales

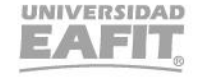

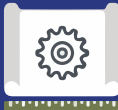

# **Proceso administrativo antes de la matrícula**

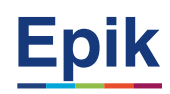

#### **Identificar y clasificar estudiantes a matricular 1**

### *Rutas:*

• Menú Principal > Herramientas de Informes > Consultas > Visor de Consultas

**Reporte**: Consulta general de admisiones Nombre consulta: **EA\_CONSULTA\_GENERAL\_ADMISIONES**

**Reporte**: Estudiantes de primer semestre por programa **Nombre consulta**: **EA\_MATRICULADO\_PRIMER\_SEMESTRE**

### **Programar y asignar citas de inscripción de clases 2 Programar y asignar citas de inscripción de clases**

#### **Rutas***:*

- Menú Principal > Registros e Inscripciones > Información Grados y Programas > Proceso de Grupos de Alumnos
- **Menú Principal > Registros e Inscripciones > Información Grados y Programas > Grupos de Alumnos** ➔ **Individual**
- **Menú Principal > Registros e Inscripciones > Proceso de Ciclos Lectivos > Citas > Tabla de Citas**
- Menú Principal > Registros e Inscripciones > Proceso de Ciclos Lectivos > Citas > Bloques de Citas de Alumno
- Menú Principal > Registros e Inscripciones > Proceso de Ciclos Lectivos > Citas > Asignación de Citas
- **Menú Principal > Registros e Inscripciones > Proceso de Ciclos Lectivos > Citas > Cita de Inscripción de Alumn**o ➔ **Individual**
- **Menú Principal > Notificaciones EAFIT > Not. Citas de Inscripción**

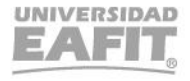

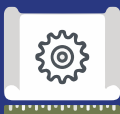

# **Proceso administrativo antes de la matrícula**

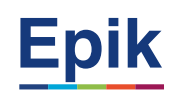

**Identificar homologaciones** 

### *Rutas:*

### *Se capacita en el proceso de homologaciones*

- Menú Principal > Registros e Inscripciones > Evaluación de Convalidaciones > Créditos de Curso Automático
- Menú Principal > Registros e Inscripciones > Evaluación de Convalidaciones > Créditos de Curso Manual

### **4 Programar indicador de servicio**n de constructor de la servición de la constructor de la constructor de la constructor de la constructor de la constructor de la constructor de la constructor de la constructor de la co

### *Rutas:*

- Menú Principal > Comunidad del Campus > Listas de Control > Listas de Control Individuales > Gestión de Lista de Control
- Menú Principal > Comunidad del Campus > Indicadores de Servicio > Personas > Indicadores de Servicio
- **Menú Principal > Comunidad del Campus > Indicadores Servicio (Alumno) > Indicadores Servicio Activos**
- Menú Principal > Comunidad del Campus > Indicadores de Servicio > Personas > Liberación Masiva

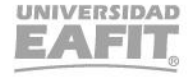

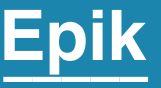

# **Matrícula desde el autoservicio estudiantes de posgrado.**

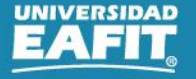

www..eafit.edu.co/epik

**Navegadores recomendados:** *Microsoft Edge, Google Chrome, Mozilla Firefox, Apple Safari, Opera*

**Programar y asignar citas de inscripción de clases**

**INGRESAR** 

¿No tienes una cuenta? Crea tu cuenta

English

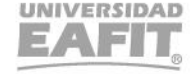

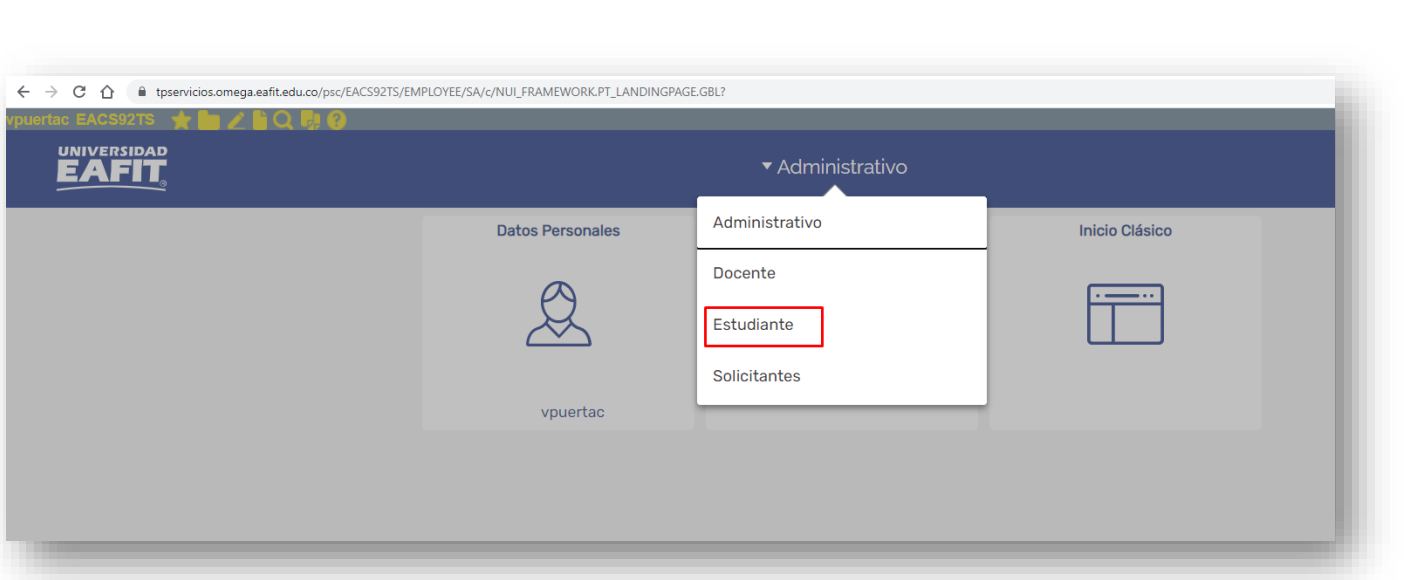

[https://tpservicios.omega.eafit.edu.co/psp/EAC](https://tpservicios.omega.eafit.edu.co/psp/EACS92TS/?cmd=login&languageCd=ESP) S92TS/?cmd=login&languageCd=ESP

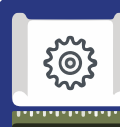

tpservicios.omega.eafit.edu.co/psp/EACS92TS/EMPLOYEE/SA/?cmd=logout

UNIVERSIDAD

# **Ingresar al autoservicio**

Inicio de sesión

¿Olvidaste tu contraseña?

**Usuario** 

Contraseña

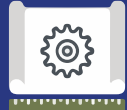

# **Procedimiento de la matrícula por el autoservicio**

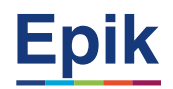

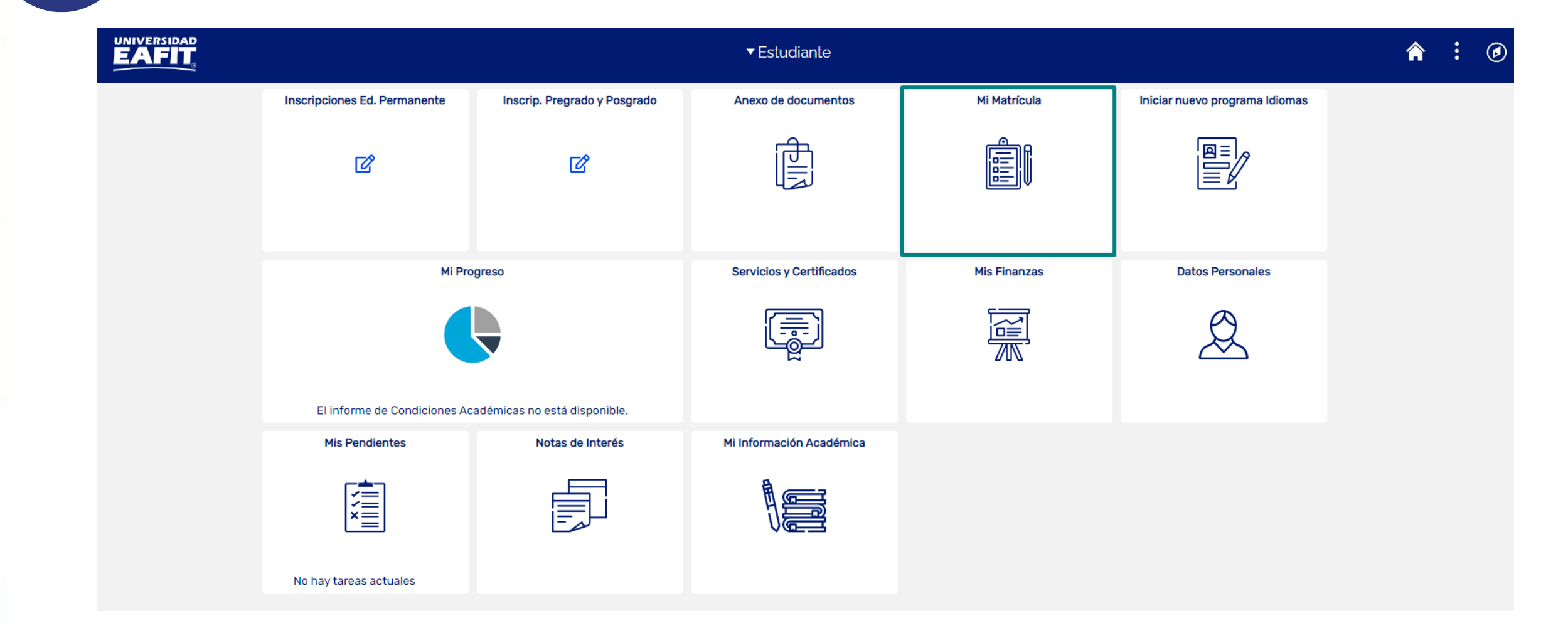

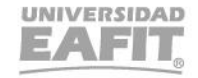

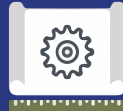

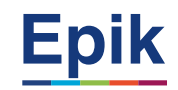

**1 Consultar oferta de clases y la cita de inscripción**

**2 Ingresar a la sección de Inscribir Clases**

**3 Seleccionar asignaturas**

**Programar y asignar citas de inscripción de clases 4 Seleccionar clases (grupos, horarios)**

**5 Confirmar horario**

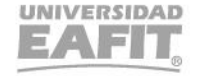

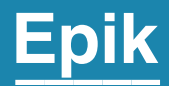

# **Gestión administrativa**

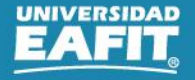

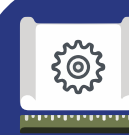

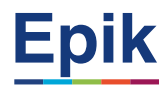

#### **1 Liberar cupos sin confirmar matrícula**

### *Rutas:*

Menú Principal > Registros e Inscripciones > Inscripción de Alumnos > Clases sin Aceptar Matrícula

**Listar estudiante para baja**

### **Rutas: Se explica en la capacitación de este proceso**

• Menú Principal > Registros e Inscripciones > Proceso de Ciclos Lectivos > Proceso de Fin Ciclo Lectivo > Proceso de Bajas

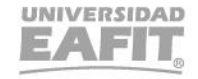

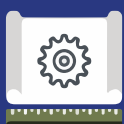

**4**

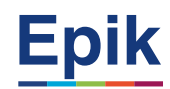

### **Ejecutar notificación de pago de matrícula**

### *Rutas:*

Menú Principal > Finanzas del Alumnado > Facturación de Clientes > Facturas Sistemas de Alumnos > Notificación confirmación pago Menú Principal > Notificaciones EAFIT > Notificaciones EAFIT > Notificación Pago Matrícula

### **Asignar asesor académico**

### **Rutas: Se explica en la capacitación de este proceso**

- Menú Principal > Registros e Inscripciones > Datos Adicionales de Alumnos > Asesor Académico del Alumno
- Menú Principal > Registros e Inscripciones > Datos Adicionales de Alumnos > Asignación masiva de Asesores

**6 Realizar reajustes (adición) posgrado**

**Rutas: Se explica en la capacitación del proceso de reajustes**

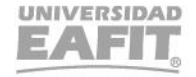

### **Proceso**

### **Entregar estudiante con matrícula académica y financiera**

### **Rutas:**

• Menú Principal > Herramientas de Informes > Consultas > Visor de Consultas

Reporte: Estudiantes extranjeros Nombre consulta: EA\_ESTUDIANTES\_EXTRANJEROS Reporte: Matriculados Formas Pago Nombre consulta: EA\_NI021\_MATRICULADOS\_FORMASPA Reporte: Estudiantes extranjeros migración Colombia Nombre consulta: EA\_ESTUD\_EXTRANJEROS\_MIGRACION

### **Matrícula adicional**

#### **Rutas:**

- Menú Principal > Registros e Inscripciones > Inscripción de Alumnos > Aceptar Matrícula > Matrícula Adicionales
- Menú Principal > Finanzas del Alumnado > Cargos y Pagos > Recargos Matrícula Adicionales

### **Generar lista de calificaciones**

**Rutas***:*

**9**

**8**

**7**

{්ල

Menú principal > Gestión Curricular > Calificaciones > Lista de Calificaciones Menú principal > Gestión Curricular > Calificaciones > Creación Listas Calificaciones

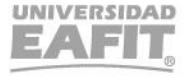

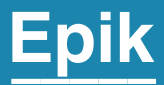

# Casuísticas

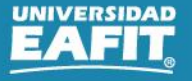

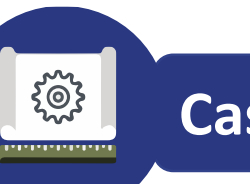

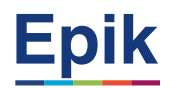

- Inconvenientes en la matrícula
- Inscripción de clases en sede diferentes a la que estoy matriculado
- Cambio de clase administrativo

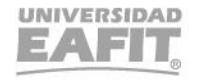

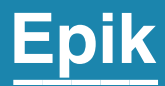

# **Enlace Sharepoint para consulta del material**

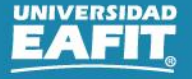

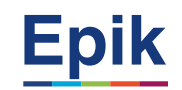

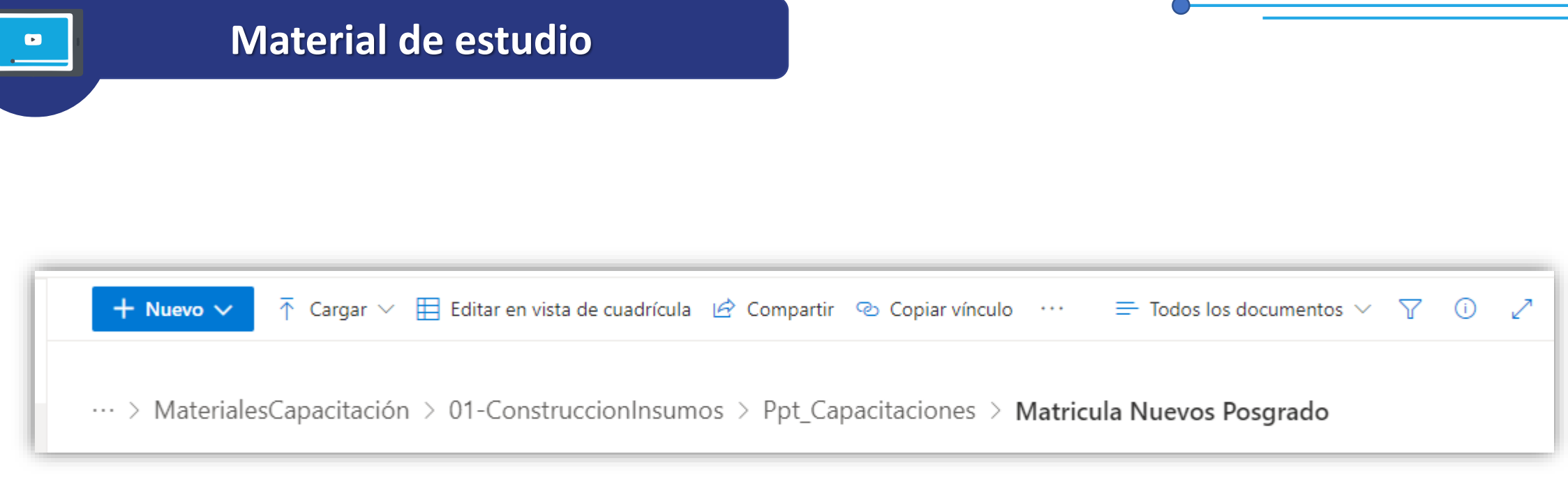

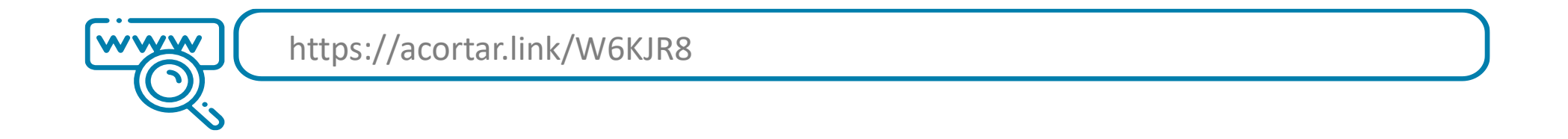

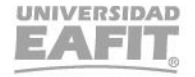

# *i* Gracias!

# Epik